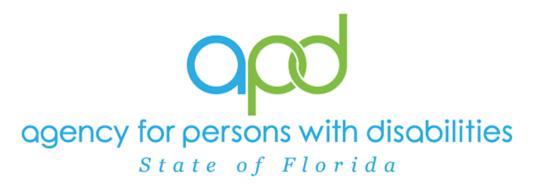

State of Florida

Agency for Persons with Disabilities

Harmony for iConnect Event Notifications/Roster Violations Training Manual

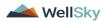

# **Table of Contents**

| Chapter 27   Event Registration Notifications |    |
|-----------------------------------------------|----|
| Introduction                                  |    |
| Add Employee Event Notification Note          |    |
| Call Owner Operator                           |    |
| Roster Updated                                |    |
| As Needed: Roster Not Updated                 |    |
| Add Owner Operator Event Notification Note    | 14 |
| Add Provider Event Notification Note          | 18 |
| Event Not Pursued                             | 21 |
| Event Verified as Not Pursued                 | 23 |
| As Needed: Event Pursued                      | 24 |

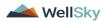

# **Chapter 27 | Event Registration Notifications**

#### Introduction

Disqualifying and Potential Disqualifying Events are identified by Department of Children and Families and notification is sent via email. The State Office Worker must review and process an event notification within 24 business hours of receipt. For a pattern of roster violations or other noncompliance concerns, the region may choose to initiate the PAARF process. Otherwise, the regions will initiate a Plan of Remediation for waiver providers or a Notice of Noncompliance for licensed home providers.

### **Add Employee Event Notification Note**

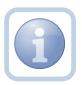

If the Event Notification is for an employee, the State Office Worker will add a note into iConnect to document the Event Notification.

1. Set "Role" = State Office Worker then click Go

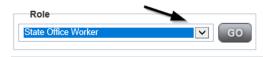

2. Navigate to the **Providers** chapter and enter the Provider's name in the Quick Search filter and click **Go** 

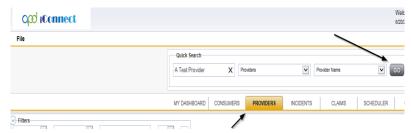

3. The Provider's record will display. Navigate to the **Providers > Notes** tab

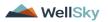

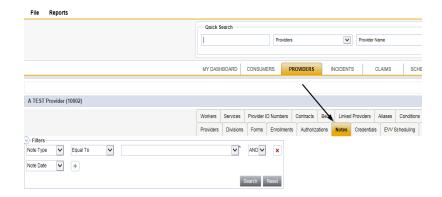

#### 4. Click File > Add Notes

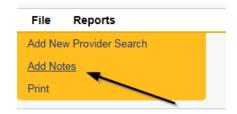

- 5. In the new Note record, update the following fields:
  - a. "Note Type" = Provider Event Notification
  - b. "Associated Form ID#" = Enter Form ID if applicable
  - c. "Description" = Employee Disqualifying or Potential Disqualifying Event
  - d. "Note" = Enter Notes
  - e. "Status" = Pending
  - f. Click "Add Attachment" and search for the copy of the email saved on the user's desktop. Click Upload
  - h. Click the ellipsis on the "Add Note Recipient" to add the *QA Workstream Lead* as the Note Recipient
  - i. Enter Last Name and Click Search in the pop-up browser window. Select the Name of the worker to attach them to the note
  - j. Click the ellipsis on the "Add Note Recipient" to add an additional note recipient QA Workstream Worker
  - k. Enter Last Name and Click Search in the pop-up browser window. Select the Name of the worker to attach them to the note

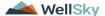

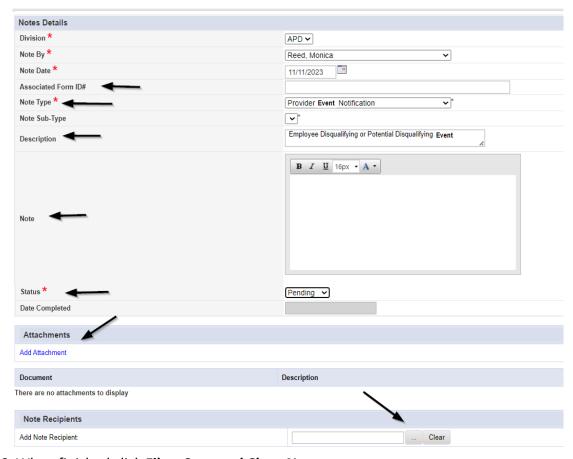

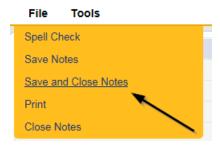

7. Upon saving the note, a Workflow Wizard triggered the reminder tickler that is due in 5 business days

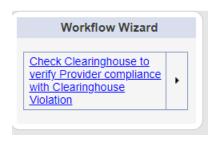

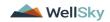

- a. Tickler "Check Clearinghouse to verify Provider compliance with Clearinghouse Violation"
- b. Assigned to Self
- c. Due in 5 business days from the "Provider Event Notification" pending note
- 8. The user can access Ticklers via My Dashboard.
  - a. Click **My Dashboard > Providers** and scroll down to the Ticklers Panel. Click on the **Ticklers** link to open the Tickler Queue:

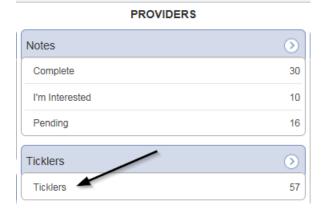

b. Use the multi variable search to narrow down the results in the Tickler Queue. Click **Search.** 

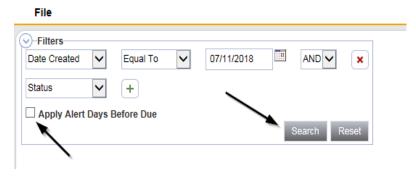

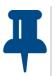

### Tip

When searching for a future Tickler, remember to clear the check box next to Apply Alert Days Before Due prior to clicking **Search**.

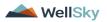

### **Call Owner Operator**

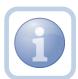

The QA Workstream worker will receive notification of the note on My Dashboard and will immediately call the owner/operator to determine if the employee is still working. If yes, the QA Workstream worker will inform the owner that the employee must be immediately removed from consumer contact, funds, living space, and update their roster.

If the employee is not still working and is on the roster, the owner needs to update the roster with an end date.

If the employee was never hired, the process ends. A Provisional hire is still a hire, and the Roster will need to be updated

1. Set "Role" = Region QA Workstream Worker then click Go

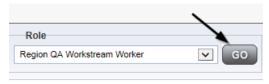

2. Navigate to the **My Dashboard > Providers > Notes > Pending** and click the hyperlink for the Pending notes.

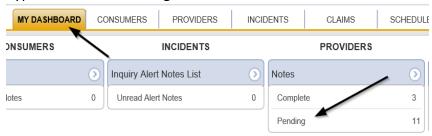

3. Select the **Note Type = Provider Event Notification** and select the pending record via the hyperlink.

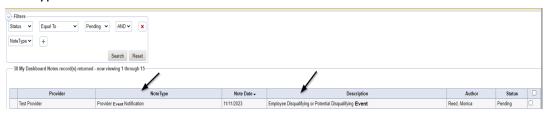

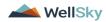

- 4. In the pending Note record, update the following fields:
  - a. "Append Text to Note" = Enter notes regarding the discussion with the Owner/Operator and click Append Text to Note
  - b. "Status" = Update to Complete
  - c. Click the ellipsis on the "Add Note Recipient" to add the *QA Workstream Lead* as the Note Recipient
  - d. Enter Last Name and Click Search in the pop-up browser window. Select the Name of the worker to attach them to the note
  - e. Click the ellipsis on the "Add Note Recipient" to add an additional recipient *Service Provider*
  - f. Enter Last Name and Click Search in the pop-up browser window. Select the Name of the worker to attach them to the note
  - g. Click the ellipsis on the "Add Note Recipient" to add an additional recipient *State Office Worker*
  - h. Enter Last Name and Click Search in the pop-up browser window. Select the Name of the worker to attach them to the note

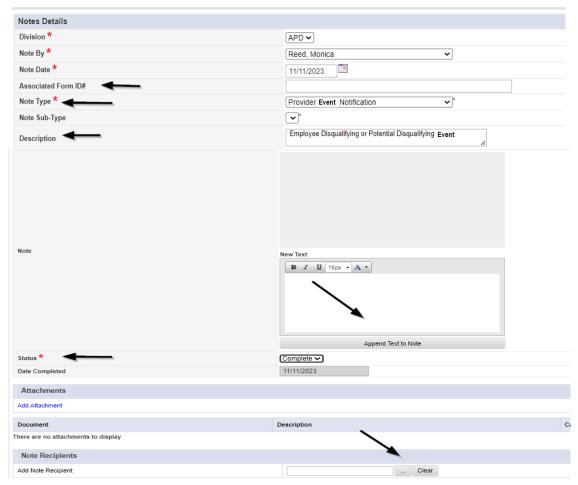

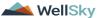

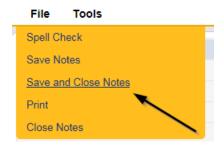

## **Roster Updated**

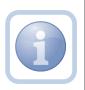

If the Roster has been updated for the evented employee, the State Office Worker will receive notification of the Provider Event Notification note on My Dashboard.

1. Set "Role" = State Office Worker then click Go

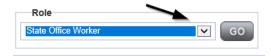

2. Navigate to the **Providers** chapter and enter the Provider's name in the Quick Search filter and click **Go** 

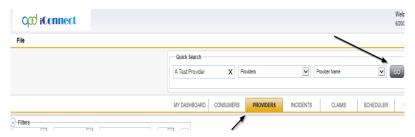

3. The Provider's record will display. Navigate to the **Providers > Notes** tab

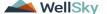

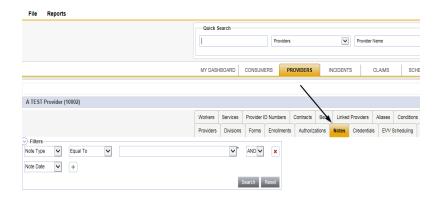

### 4. Click File > Add Notes

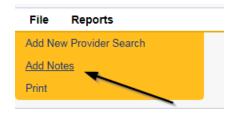

- 5. In the new Note record, update the following fields:
  - a. "Associated Form ID#" = Enter Form ID if applicable
  - b. "Note Type" = Roster Updated
  - c. "Description" = Enter Description
  - d. "Note" = Enter Notes
  - e. "Status" = Complete

**WellSky** 

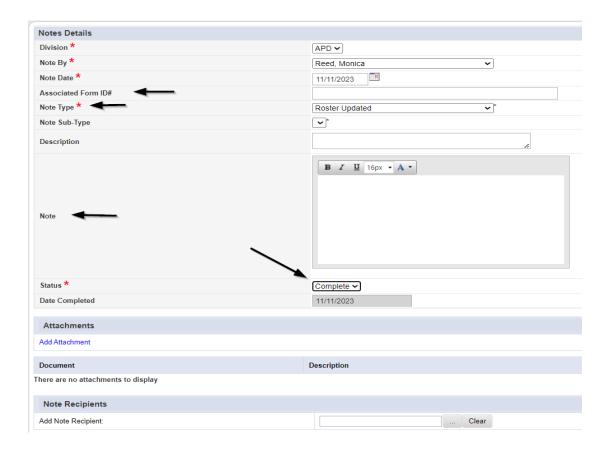

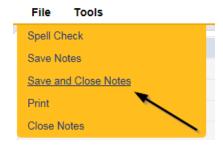

### As Needed: Roster Not Updated

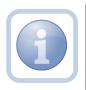

If the Roster has not been updated for the evented employee; the State Office Worker will add a note.

1. Set "Role" = State Office Worker then click Go

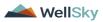

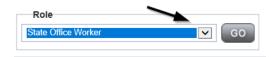

2. Navigate to the **Providers** chapter and enter the Provider's name in the Quick Search filter and click **Go** 

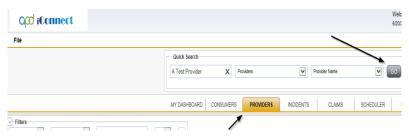

3. The Provider's record will display. Navigate to the **Providers > Notes** tab

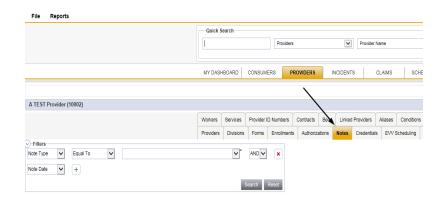

4. Click File > Add Notes

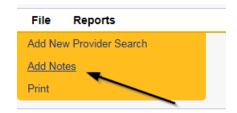

- 5. In the new Note record, update the following fields:
  - a. "Associated Form ID#" = Enter Form ID if applicable
  - b. "Note Type" = Roster Violation
  - c. "Note Subtype" = Employee Event Notification
  - d. "Description" = Enter Employee Event Notification

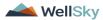

- e. "Note" = Enter Notes
- f. "Status" = Complete
- g. Click the ellipsis on the "Add Note Recipient" to add an additional recipient QA Workstream Worker/Lead
- h. Enter Last Name and Click Search in the pop-up browser window. Select the Name of the worker to attach them to the note

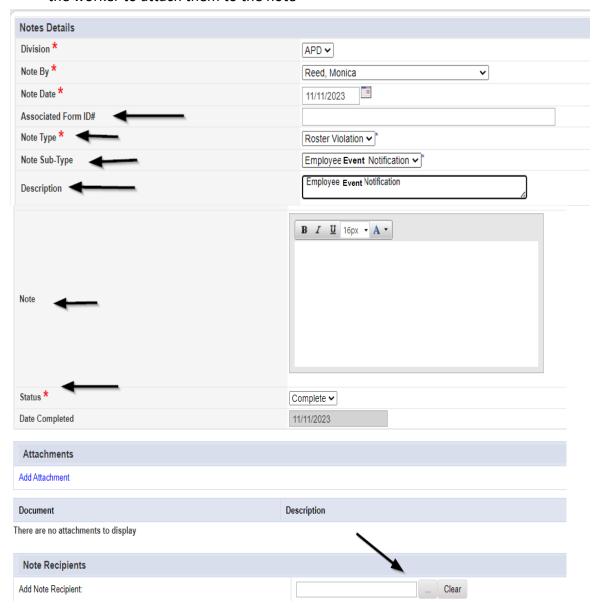

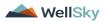

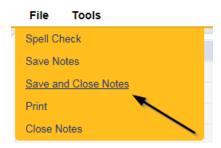

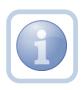

If the employee works for a Licensed Provider then follow the NNC process. Otherwise, if it is not a licensed Provider then follow the process to create a CAP and initiate the POR process.

### **Add Owner Operator Event Notification Note**

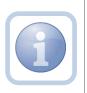

If the Event Notification is for a fully credentialed APD Solo, Owner, Operator or Licensee; the State Office Worker will add a note to advise of the Event Notification.

1. Set "Role" = State Office Worker then click Go

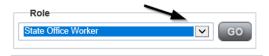

2. Navigate to the **Providers** chapter and enter the Provider's name in the Quick Search filter and click **Go** 

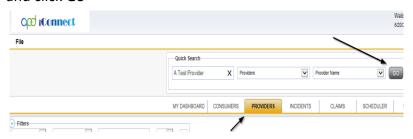

3. The Provider's record will display. Navigate to the **Providers > Notes** tab

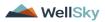

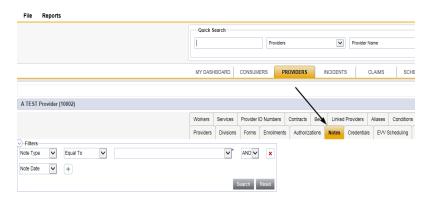

### 4. Click File > Add Notes

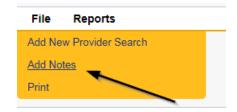

- 5. In the new Note record, update the following fields:
  - a. "Note Type" = Event Notification/Owner/Operator
  - b. "Associated Form ID#" = Enter Form ID if applicable
  - c. "Description" = Owner/Operator Disqualifying or Potential Disqualifying Event
  - d. "Note" = Enter Notes
  - e. "Status" = Complete
  - f. Click "Add Attachment" and search for the copy of the email saved on the user's desktop. Click Upload
  - h. Click the ellipsis on the "Add Note Recipient" to add the *QA Workstream Lead* as the Note Recipient
  - i. Enter Last Name and Click Search in the pop-up browser window. Select the Name of the worker to attach them to the note
  - j. Click the ellipsis on the "Add Note Recipient" to add an additional note recipient QA Workstream Worker
  - I. Enter Last Name and Click Search in the pop-up browser window. Select the Name of the worker to attach them to the note

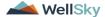

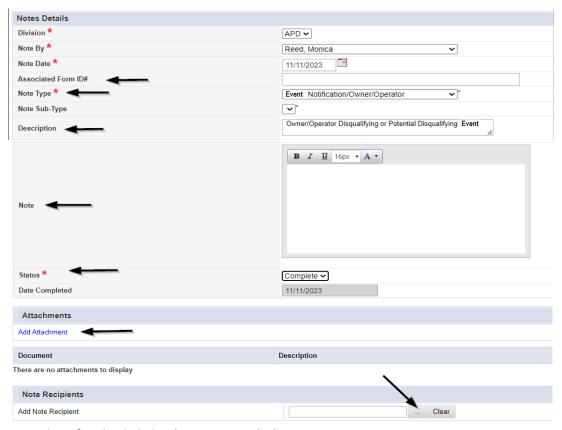

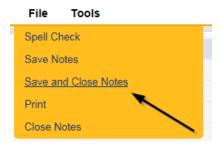

7. Upon saving the note, a Workflow Wizard triggered the reminder tickler that is due in 60 calendar days

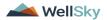

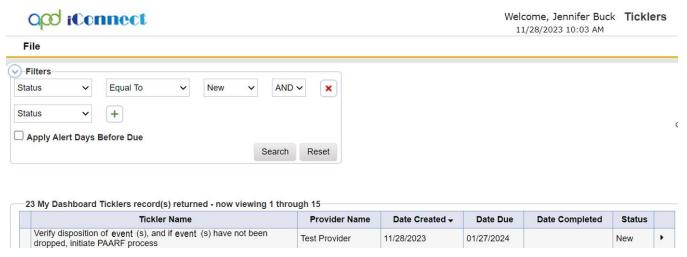

- a. Tickler "Verify disposition of event(s), and if event(s) were pursued, initiate PAARF process"
- b. Assigned to Self
- c. Due in 60 calendar days from the "Event Notification/Owner/Operator" Complete note
- 8. The user can access Ticklers via My Dashboard.
  - b. Click My Dashboard > Providers and scroll down to the Ticklers Panel. Click on the Ticklers link to open the Tickler Queue:

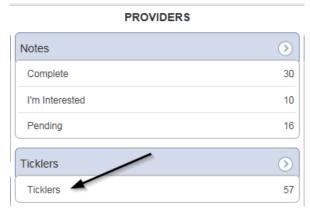

c. Use the multi variable search to narrow down the results in the Tickler Queue. Click **Search.** 

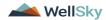

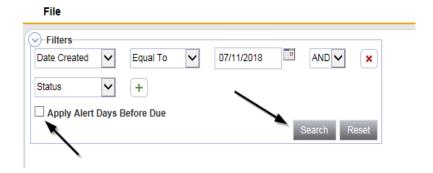

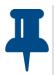

## Tip

When searching for a future Tickler, remember to clear the check box next to Apply Alert Days Before Due prior to clicking **Search**.

### **Add Provider Event Notification Note**

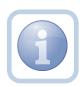

The QA Workstream Worker will immediately call the owner/operator to determine if the owner/operator has staff that are eligible to continue providing services.

If they do, the agency is allowed to assume responsibility and the owner/operator is immediately removed from consumer contact outside of iConnect, access to consumer funds/personal property/living space while the judicial process is pursued (max 60 days). This call is documented in a note

1. Set "Role" = QA Workstream Worker then click **Go** 

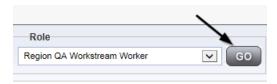

2. Navigate to the **Providers** chapter and enter the Provider's name in the Quick Search filter and click **Go** 

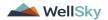

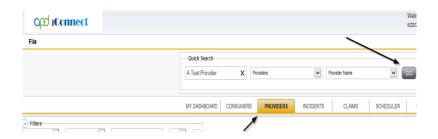

3. The Provider's record will display. Navigate to the **Providers > Notes** tab

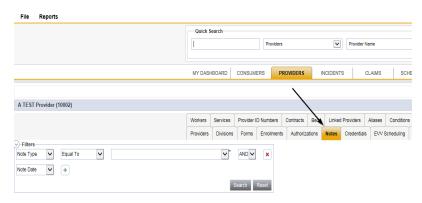

### 4. Click File > Add Notes

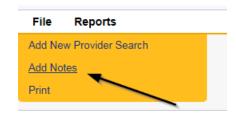

- 5. In the new Note record, update the following fields:
  - a. "Note Type" = Provider Event Notification
  - b. "Associated Form ID#" = Enter Form ID if applicable
  - c. "Description" = Enter "Owner Operator Disqualifying or Potential Disqualifying Event"
  - d. "Note" = Enter Notes
  - e. "Status" = Pending
  - f. Click "Add Attachment" and search for the copy of the email saved on the user's desktop. Click Upload
  - g. Click the ellipsis on the "Add Note Recipient" to add the *QA Workstream Lead* as the Note Recipient

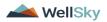

- h. Enter Last Name and Click Search in the pop-up browser window. Select the Name of the worker to attach them to the note
- Click the ellipsis on the "Add Note Recipient" to add an additional note recipient State Office Worker
- j. Enter Last Name and Click Search in the pop-up browser window. Select the Name of the worker to attach them to the note
- k. Click the ellipsis on the "Add Note Recipient" to add an additional note recipient Service Provider
- I. Enter Last Name and Click Search in the pop-up browser window. Select the Name of the worker to attach them to the note

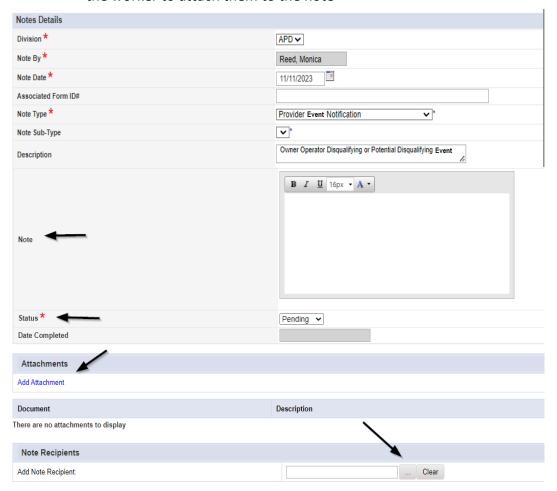

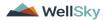

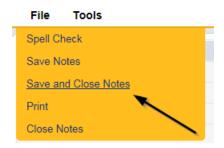

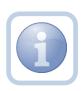

NOTE: If this is a Solo provider owner/operator event notification, APD will need to initiate the Service Plan impact process in Chapter 24 first then initiate the PAARF.

### **Event Not Pursued**

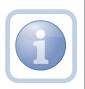

The Service Provider will receive notification of the Provider Event Notification note on My Dashboard. If the event(s) were not pursued, they will update the existing note to indicate the final order.

1. Set "Role" = Service Provider then click Go

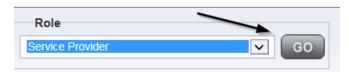

2. Navigate to the **My Dashboard > Providers > Notes > Pending** and click the hyperlink for the Pending notes.

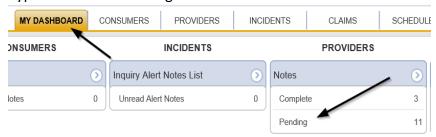

3. Select the **Note Type = Provider Event Notification** and select the pending record via the hyperlink.

**WellSky** 

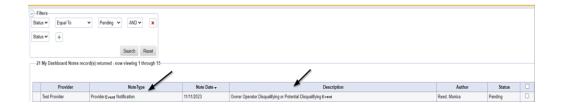

- 4. In the pending Note record, update the following fields:
  - a. "Append Text to Note" = Enter "Event(s) not pursued" and then Click Append Text to Note
  - b. "Status" = Leave as Pending
  - c. Click the ellipsis on the "Add Note Recipient" to add the *QA Workstream Worker* as the Note Recipient
  - d. Enter Last Name and Click Search in the pop-up browser window. Select the Name of the worker to attach them to the note

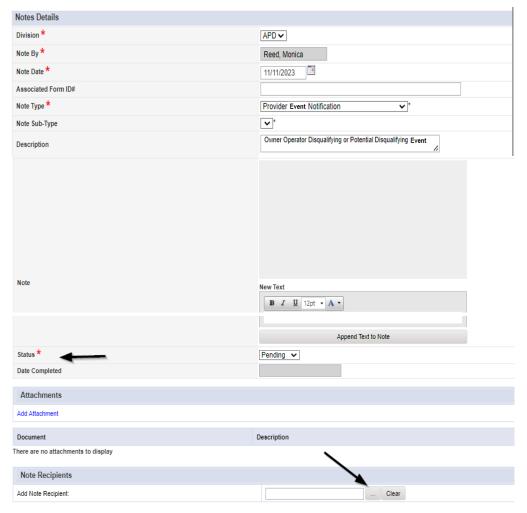

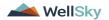

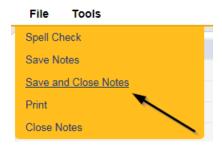

#### **Event Verified as Not Pursued**

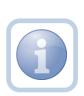

The QA Workstream Worker will receive notification of the Provider Event Notification note on My Dashboard. If the Service Provider stated that the event was not pursued, the QA Workstream Worker or State Office Worker will verify the event was not pursued in CCIS and update the existing note to complete. If event was pursued, proceed to <a href="Event Pursued">Event Pursued</a>

Note: If the QA Workstream Worker can't verity the information, they will need to reach out to the State Office to ask for assistance. The State Office Worker would then update the note.

1. Set "Role" = QA Workstream Worker or State Office Worker and then click Go

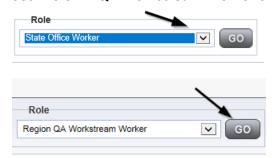

2. Navigate to the **My Dashboard > Providers > Notes > Pending** and click the hyperlink for the Pending notes.

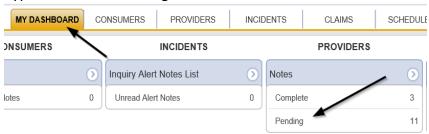

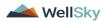

3. Select the **Note Type = Provider Event Notification** and select the pending record via the hyperlink.

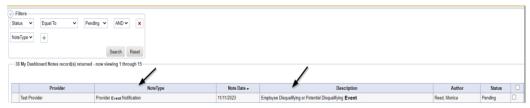

- 4. In the pending Note record, update the following fields:
  - a. "Append Text to Note" = Enter "Event (s) have been verified as not pursued" and then Click Append Text to Note
  - b. "Status" = Update to Complete
  - c. Click the ellipsis on the "Add Note Recipient" to add the *QA Workstream Lead* as the Note Recipient
  - d. Enter Last Name and Click Search in the pop-up browser window. Select the Name of the worker to attach them to the note
  - e. Click the ellipsis on the "Add Note Recipient" to add an additional recipient *State Office Worker or QA Workstream Worker*
  - f. Enter Last Name and Click Search in the pop-up browser window. Select the Name of the worker to attach them to the note
- 5. When finished click File > Save and Close Notes

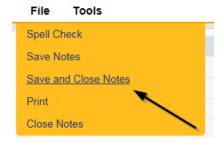

### As Needed: Event Pursued

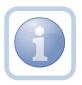

The State Office Worker will receive notification of the Verify Disposition of event tickler on My Dashboard. They will check the status of the event (outside of iConnect) and if the event was pursued, they will

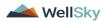

Page 24

update the existing pending note. They will then follow the PAARF Process as outlined in Chapter 13.

Additionally, if event remains open after the 60-day timeframe, proceed with this workflow.

1. Set "Role" = State Office Worker then click Go

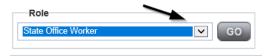

2. Navigate to the **My Dashboard > Providers > Notes > Pending** and click the hyperlink for the Pending notes.

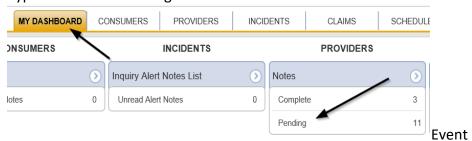

Notification/Owner/Operator

3. Select the **Note Type = Provider Event Notification** and select the pending record via the hyperlink.

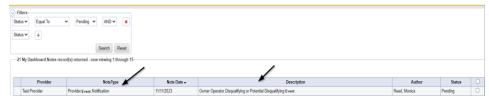

- 4. In the pending Note record, update the following fields:
  - a. "Note Type" = Update to Event Notification/Owner/Operator
  - b. "Description" = Disposition = Owner Operator Disqualified
  - c. "Append Text to Note" = Enter "Event(s) pursued no disposition" and Initiate PAARF Process. Click Append Text to Note when finished.
  - d. "Status" = Complete
  - e. Click the ellipsis on the "Add Note Recipient" to add an additional recipient QA Workstream Worker/Lead
  - f. Enter Last Name and Click Search in the pop-up browser window. Select the Name of the worker to attach them to the note

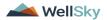

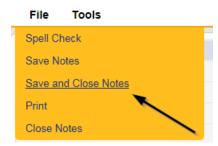

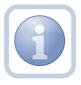

Proceed to Chapter 13 to follow the PAARF process

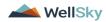